學術倫理申請流程

學生端提出申請

【B3603S 畢業門檻申請作業**(**學生端**)**】

學生取得學術倫理證明後,請於校務行政系統提出申請,提出後請持證明至系辦辦理審核作 業,學術倫理課程通過後才可申請論文口試。

1. 請在主選單點選【畢業門檻管理→B3603S 畢業門檻申請作業(學生端)】此作業。

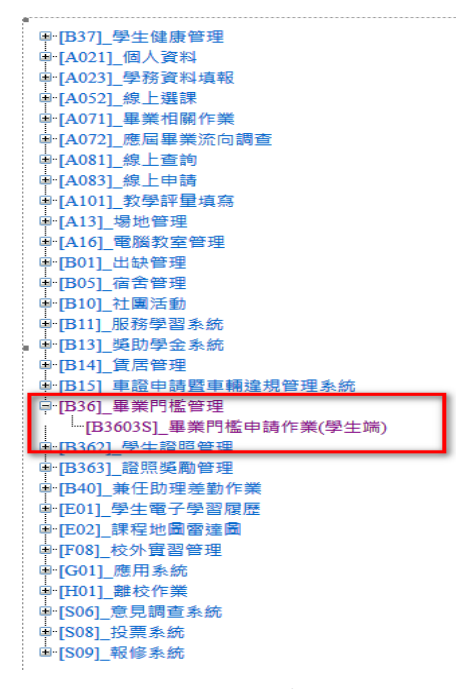

2. 進入後,選擇申請類別:學術倫理→按下新增(第一次申請→因為新增申請所以需再一 次選擇學術倫理,選擇申請後存檔。

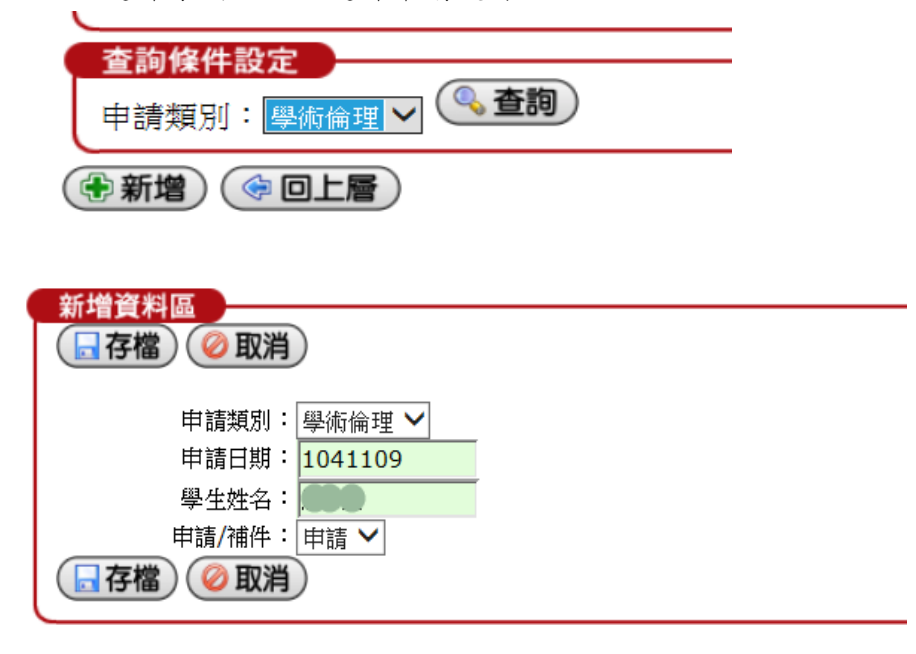

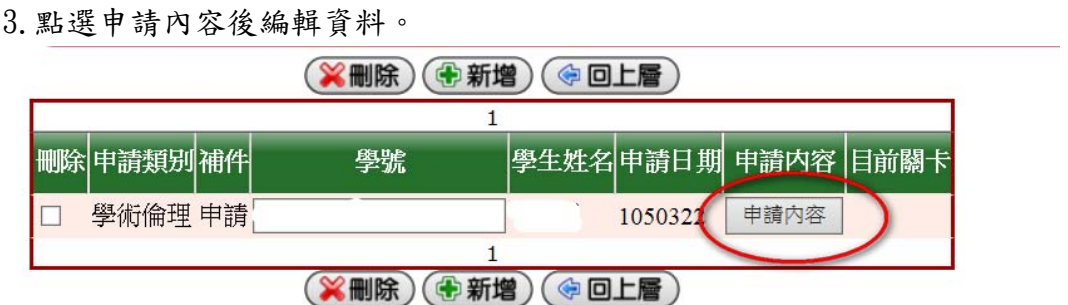

4.點選檢核方式、發照單位一、證照名稱、申請人聲明需勾選同意及上傳證照檔案,之後請 按存檔即可。

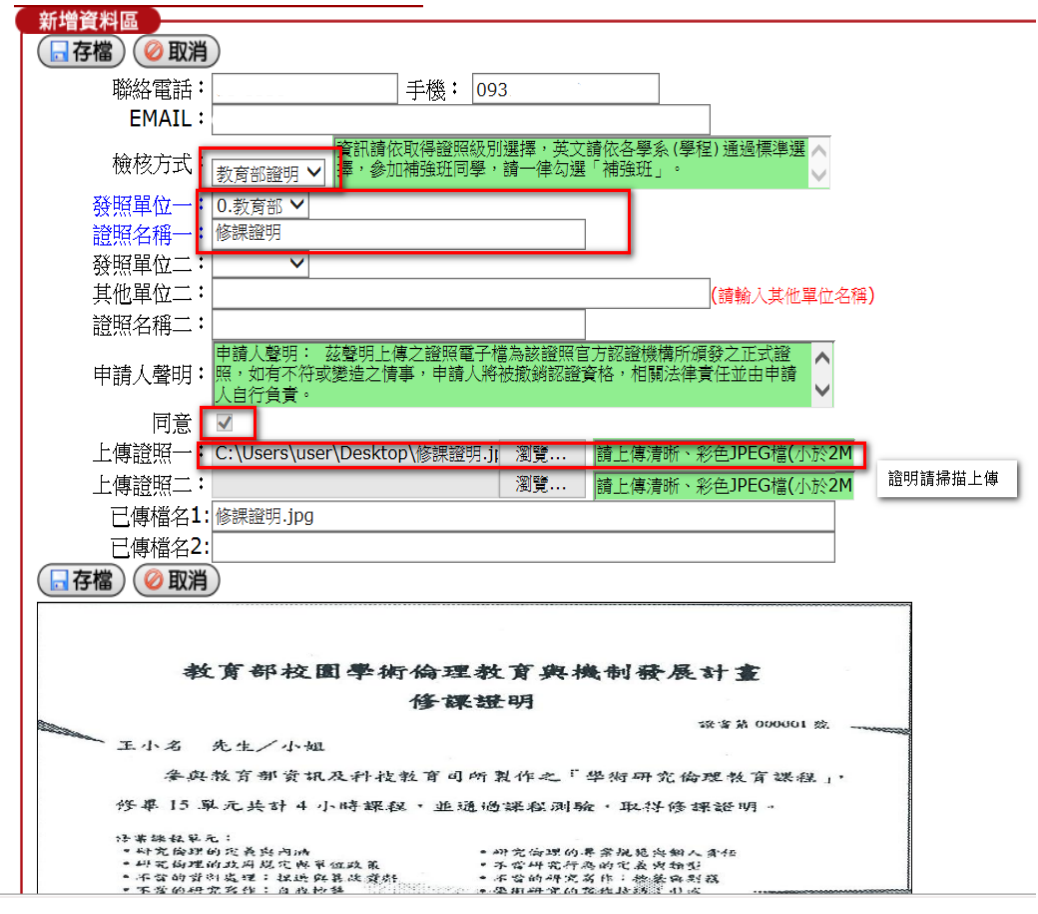

5. 學生務必持修課證明正本至系所辦公室進行審核,系所審核結果後會出現在目前關卡,點 選申請內容可呈現結果。

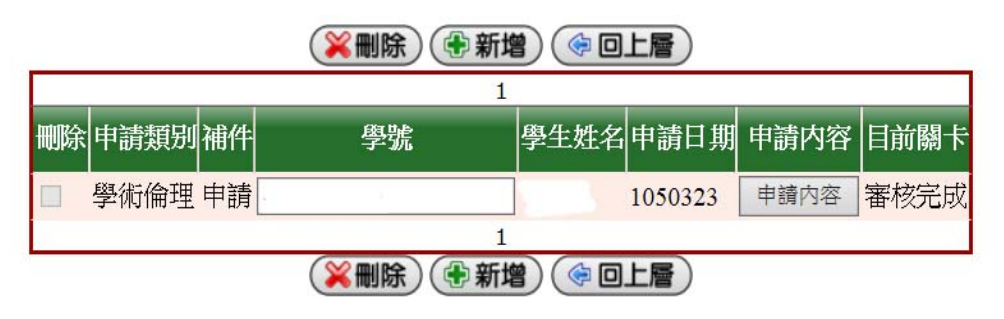